در ابتدا لازم است برنامه هاي لازم بر روي سيستم نصب شود.براي دريافت برنامه هاي مورد نياز به قسمت سامانه آموزش مجازي درگاه ملي آمار مراجعه كرده و تمامي برنامه ها را دانلود و بر روي كامپيوتر خود نصب كنيد.

براي ورود به سامانه كافي است بر روي لينك ورود به كلاس مجازي بر روي درگاه ملي آمار كليك كرده تا صفحه اي مطابق شكل باز شود كه در آن صفحه مي بايست نام كاربري و كلمه عبور خود را وارد كنيد.

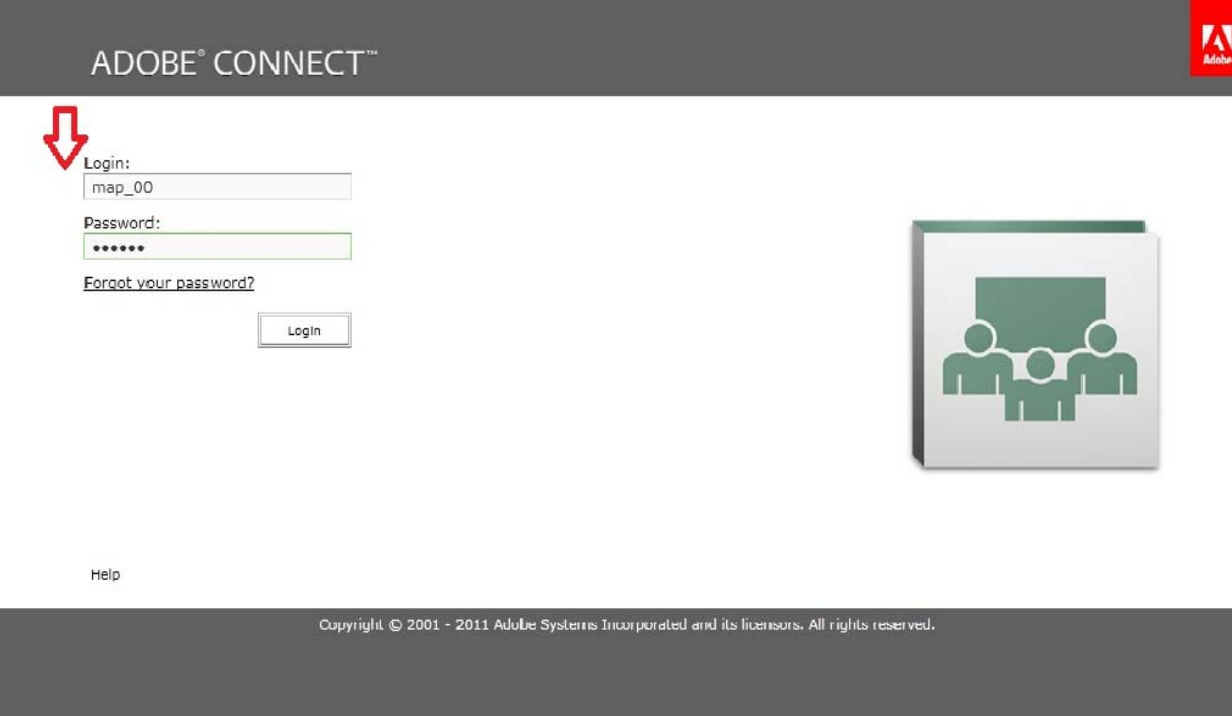

بعد از وارد شدن به سيستم محيطي مطابق شكل مشاهده خواهد شد كه در زير به توضيح هر قسمت مي پردازيم.

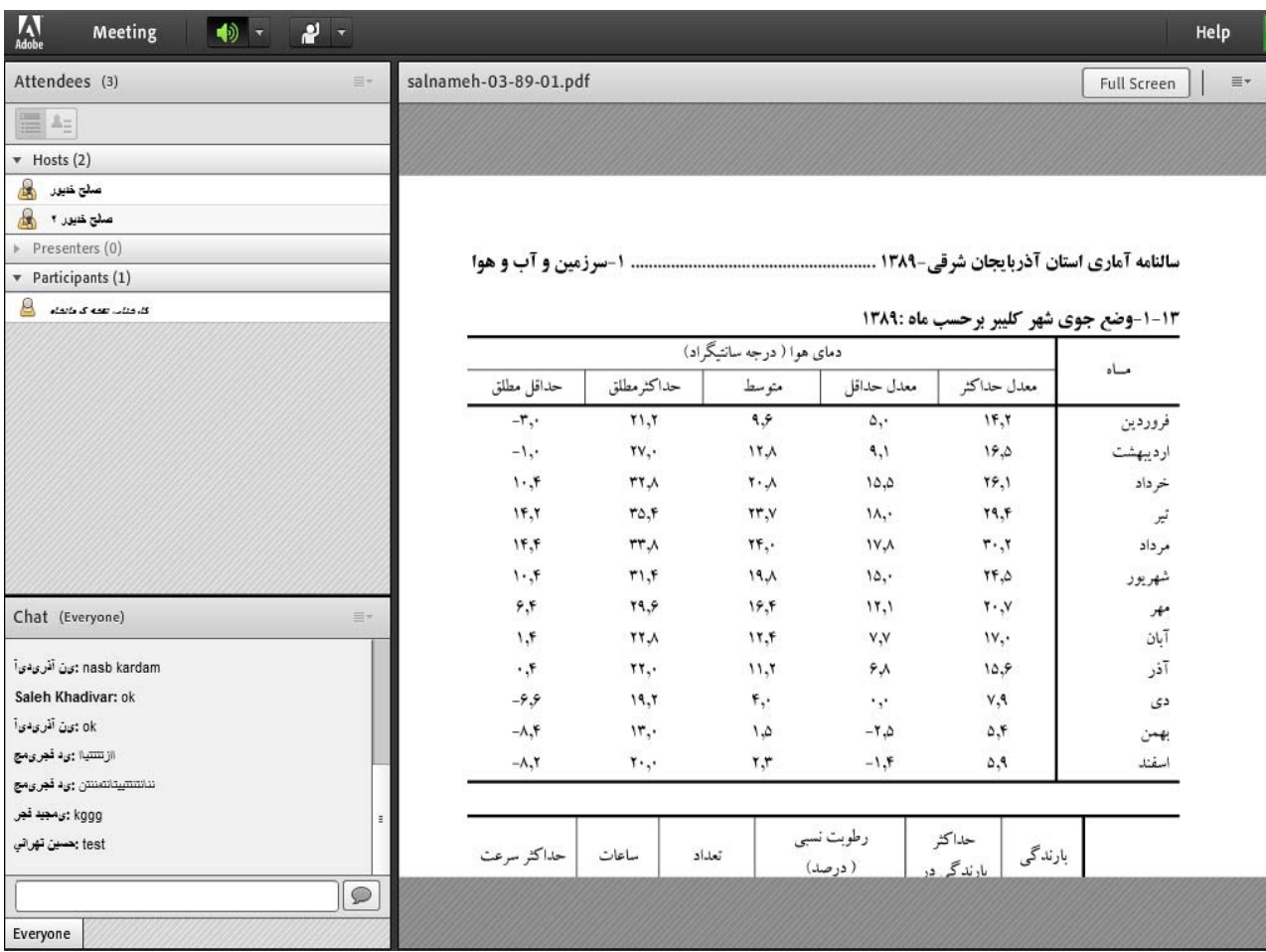

همانطور كه قابل مشاهده است سيستم كلاس مجازي حاوي چندين بخش اصلي است كه مي تواند به تناسب نياز توسط مدرس تعداد آنها كم يا زياد شود به طور مثال مدرس مي تواند اگر نياز به قسمت chatنداشته باشد مي تواند آن را از صفحه حذف كند.در زير به توضيح هر يك از اين پنج قسمت مي پردازيم.

attendees دانش پژوهان

ليست افرادي كه در كلاس حاضر هستند را به تفكيك استاد و مخاطبان نمايش مي دهد.نام استاد زير قسمت Hosts و نام بقيه افراد در قسمت participants نمايش داده مي شود.همچنين افرادي كه در حال ارائه مي باشند در قسمت presenters آورده مي شود.پس هر كاربري كه در كلاس حاضر است يكي از اين سه نقش را دارد:مدرس،مخاطبان و ارائه كنندگان.

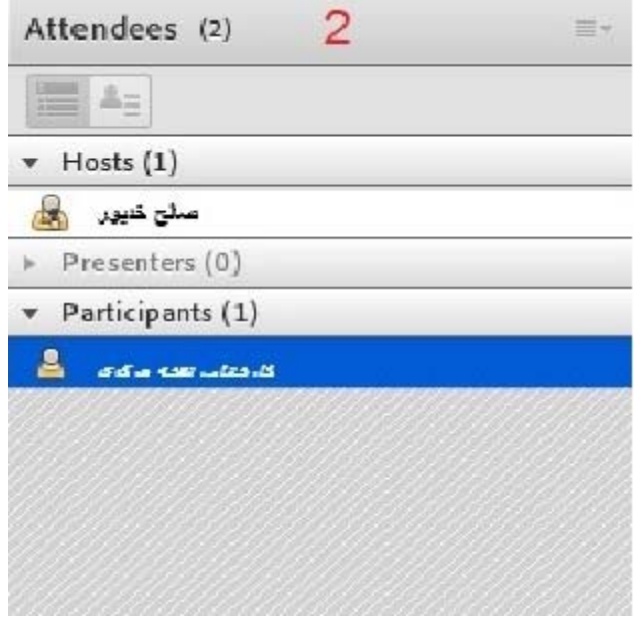

تذكر:براي اينكه كاربر از نقش مخاطب به ارائه كننده تغيير كند بايد از از استاد كلاس اجازه بگيرد.براي اين كار كافي است بر روي آيكن علم العلم العلم واقع در نوار ابزار بالاي صفحه ي كليك كرده و گزينه اول raise hand را raise hand مطابق شكل انتخاب كنيد.

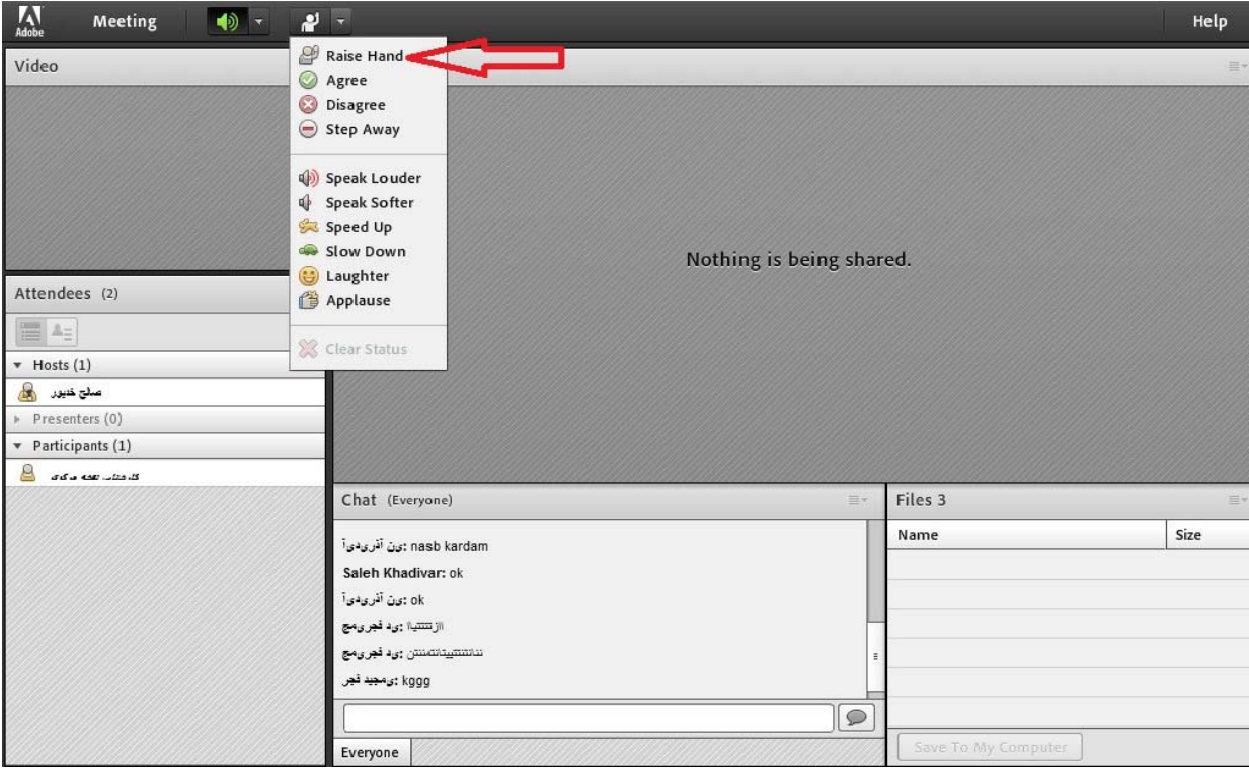

با انتخاب اين گزينه در واقع از استاد اجازه صحبت كردن و ارائه دادن مطلبي را درخواست مي كنيد.بدين ترتيب مقابل نام كاربري علامت بلند كردن دست مطابق شكل ظاهر مي شود.حال اگر استاد با اين درخواست موافقت كند،نقش كاربر از مخاطب به ارائه دهنده عوض مي شود و نام كاربري آن از قسمتparticipant به presenters منتقل مي شود.

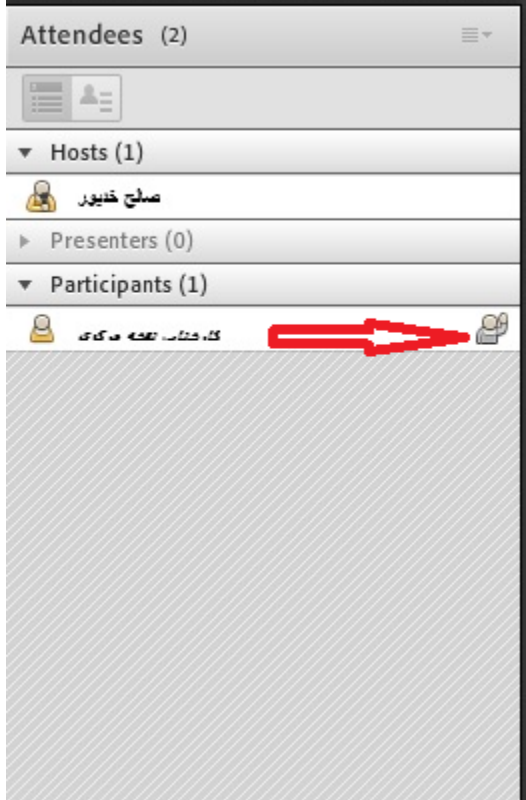

تذكر:اگر كاربر در نقش ارائه دهنده باشد مي تواند مطابق شكل زير از نوار ابزار بالاي صفحه با كليك كردن بروي آيكن اجازه صحبت كردن از استاد بگيرد.بديهي است اين امكان زماني ميسر است كه كاربران روي سيستم خود ميكروفن نصب شده داشته باشند.

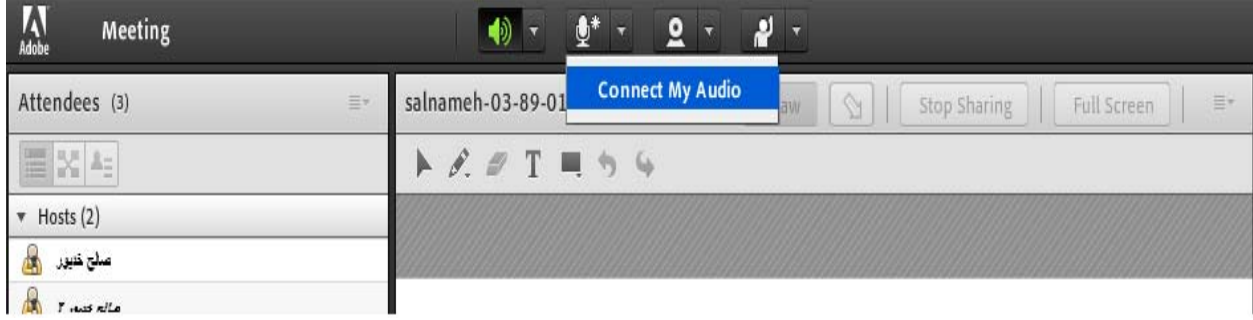

.3shareيا به اشتراك گذاري فايل ارائه

در اين قسمت ارائه كننده مي تواند فايل خود را جهت ارائه آپلود كند تا هنگام ارائه و توضيح روي آن فايل،همگي افراد حاضر در كلاس بتوانند آن را مشاهده كنند.در شكل زير به عنوان نمونه استاد يك فايل آپلود كرده است.

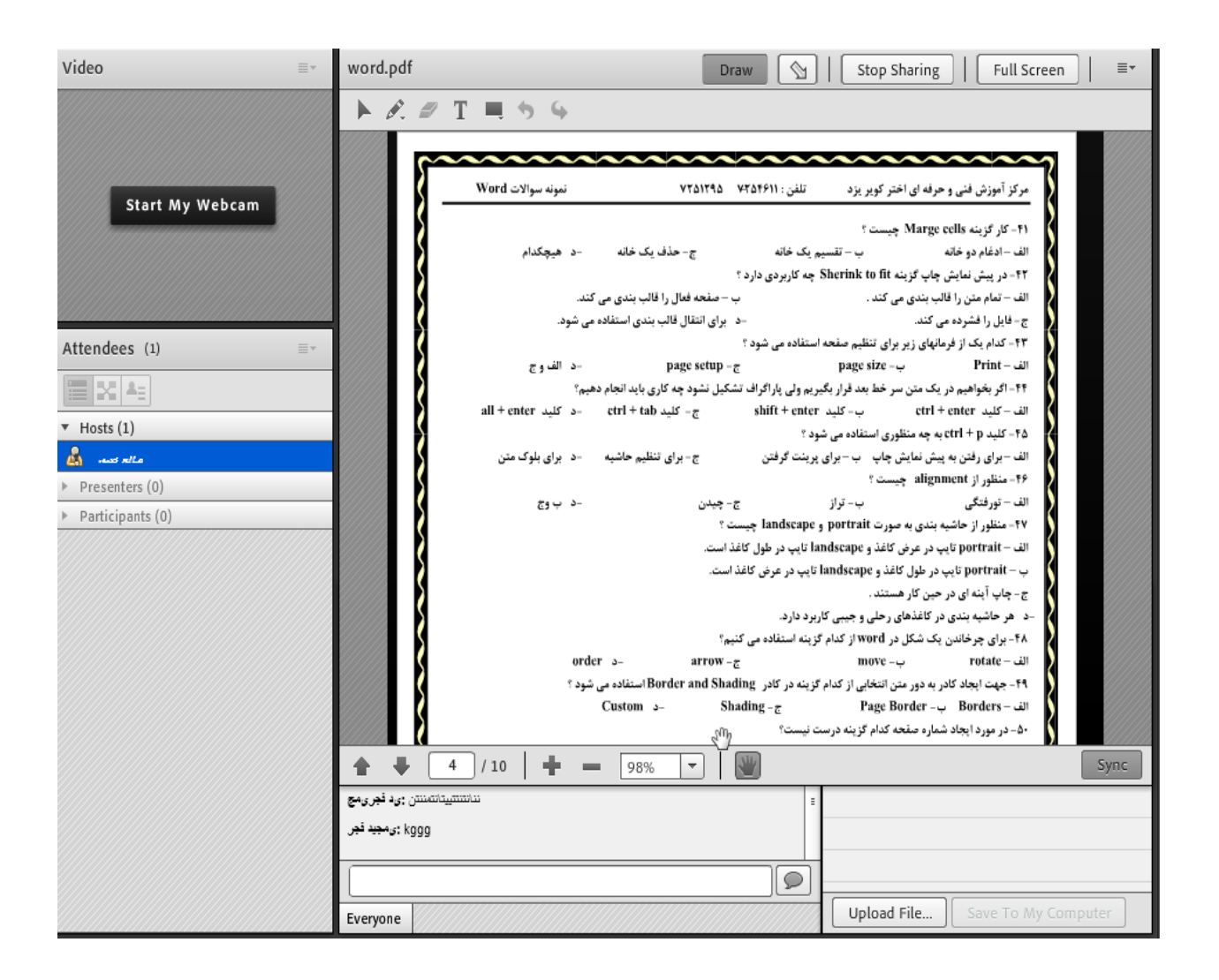

chat

اين قسمت براي تبادل پيام متني به صورت عمومي است.بدين معني كه هر پيامي كه افراد در اينجا وارد مي كنند براي همه حاضران در كلاس قابل مشاهده است.يكي از كاربرد هاي اين قسمت مي تواندهنگامي باشد كه استاد از حاضران مي پرسد كه آنها مي توانند به صورت متني پاسخ استاد را بدهند.